## **Request Letter Access**

## **Slide 1 of 21 - Request Letter Access**

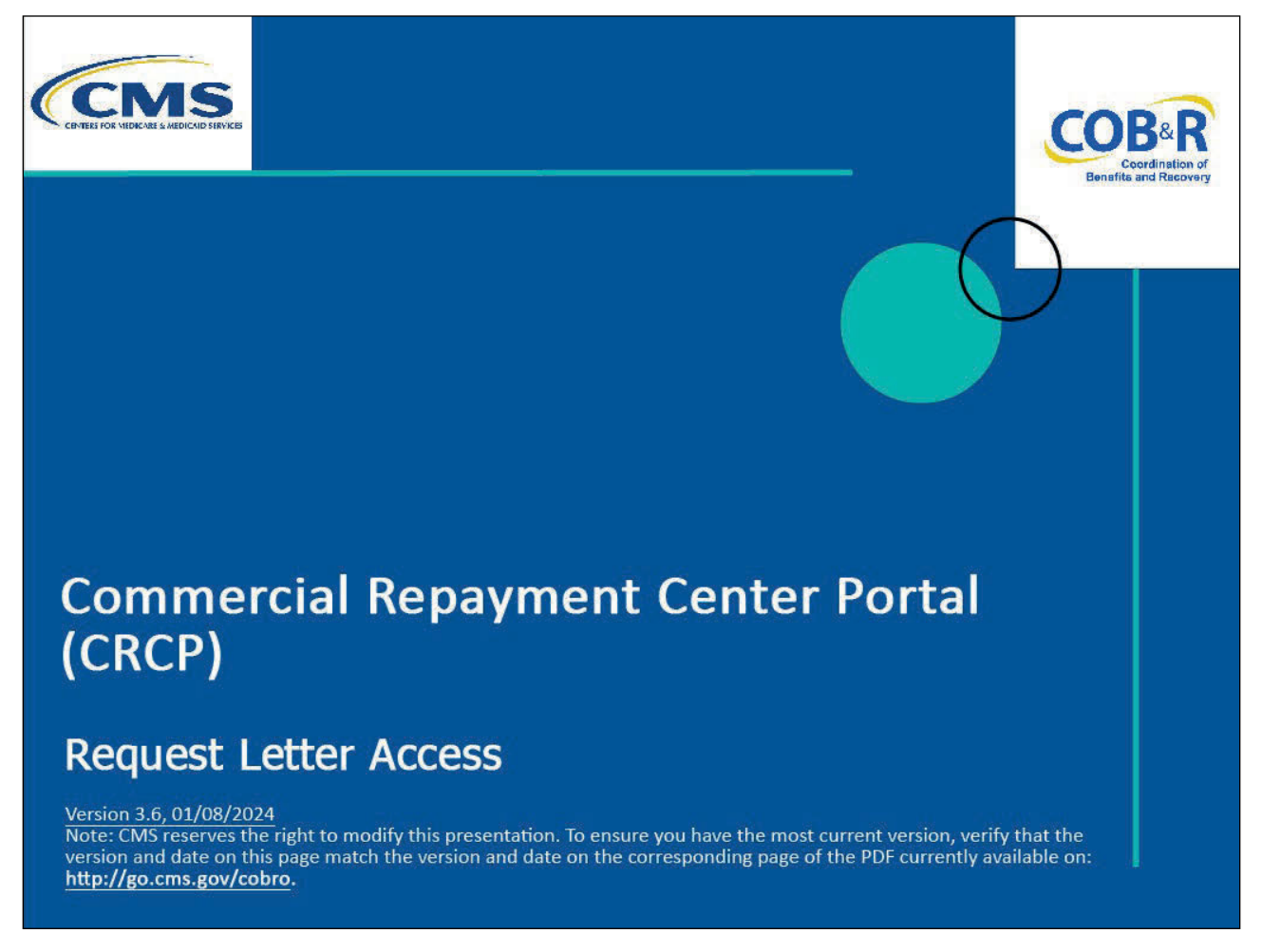

#### **Slide notes**

Welcome to the Commercial Repayment Center Portal (CRCP) Request Letter Access course.

## **Slide 2 of 21 - Disclaimer**

# **Disclaimer**

While all information in this document is believed to be correct at the time of writing, this Computer Based Training (CBT) is for educational purposes only and does not constitute official Centers for Medicare & Medicaid Services (CMS) instructions. All affected entities are responsible for following the instructions in the CRCP User Guide found under the Reference Materials menu at the following link: https://www.cob.cms.hhs.gov/CRCP/.

#### **Slide notes**

While all information in this document is believed to be correct at the time of writing, this Computer Based Training (CBT) is for educational purposes only and does not constitute official Centers for Medicare & Medicaid Services (CMS) instructions.

All affected entities are responsible for following the instructions in the CRCP User Guide found under the Reference Materials menu at the following link: CRCP Website.

## **Slide 3 of 21 - Course Overview**

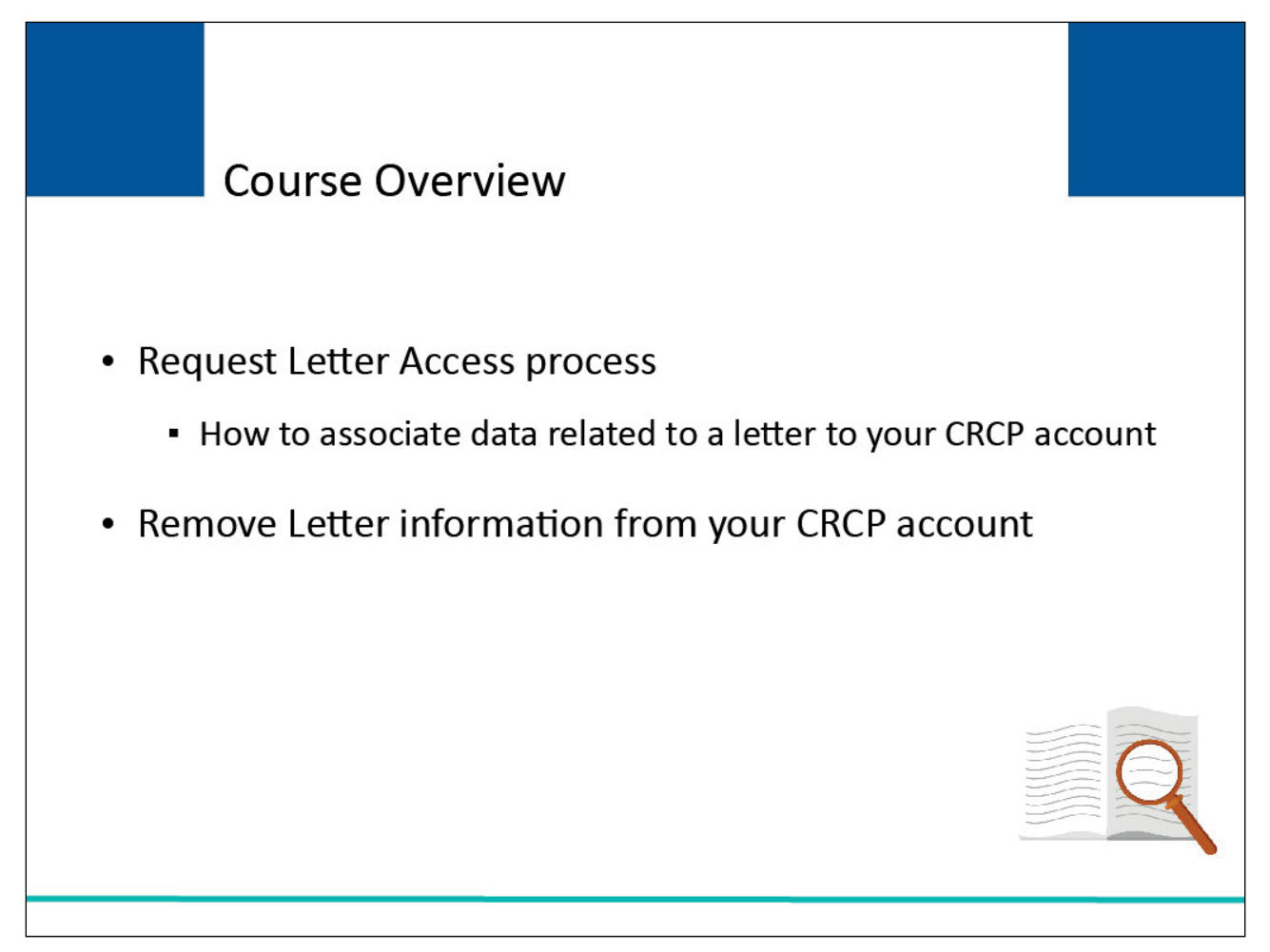

## **Slide notes**

This course will explain how to use the Request Letter Access process to associate data related to a letter to your CRCP account.

This course will also explain how to remove letter information that was incorrectly associated to your CRCP account.

## **Slide 4 of 21 - Request Letter Access**

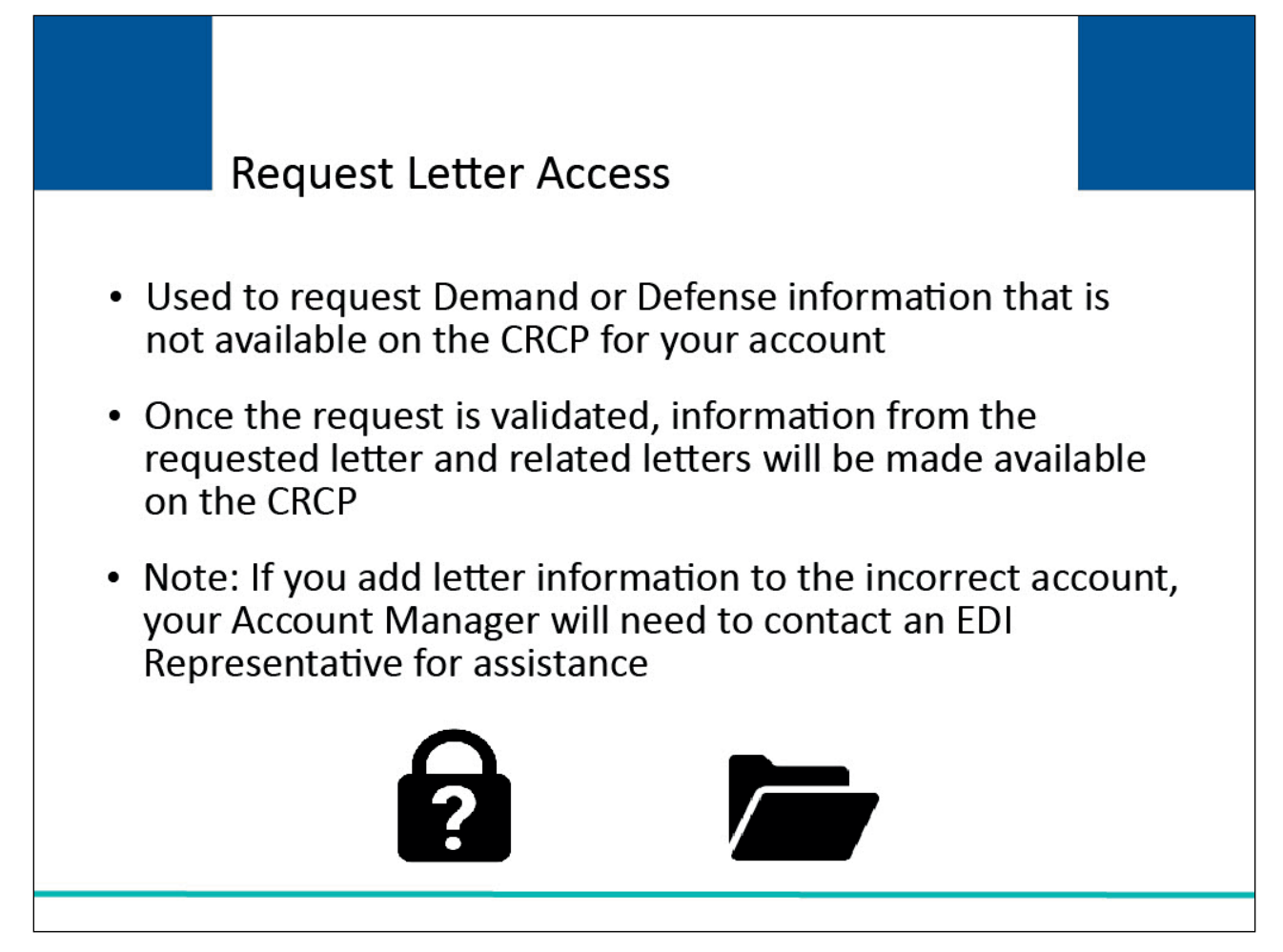

## **Slide notes**

The CRCP associates information related to letters you have received from the Commercial Repayment Center (CRC) to your Account ID as part of the initial New Registration (PIN Request) and Account Setup process.

If you cannot find information for a Demand or Defense letter on your CRCP account, you can request access to this data via the Request Letter Access process.

Once the CRCP validates your request, information from the requested letter, as well as information from all related letters, will be available on the CRCP.

Note: If you mistakenly associate letter information to the incorrect account, your Account Manager will need to contact an Electronic Data Interchange (EDI) Representative to disassociate the information.

## **Slide 5 of 21 - Request Letter Access**

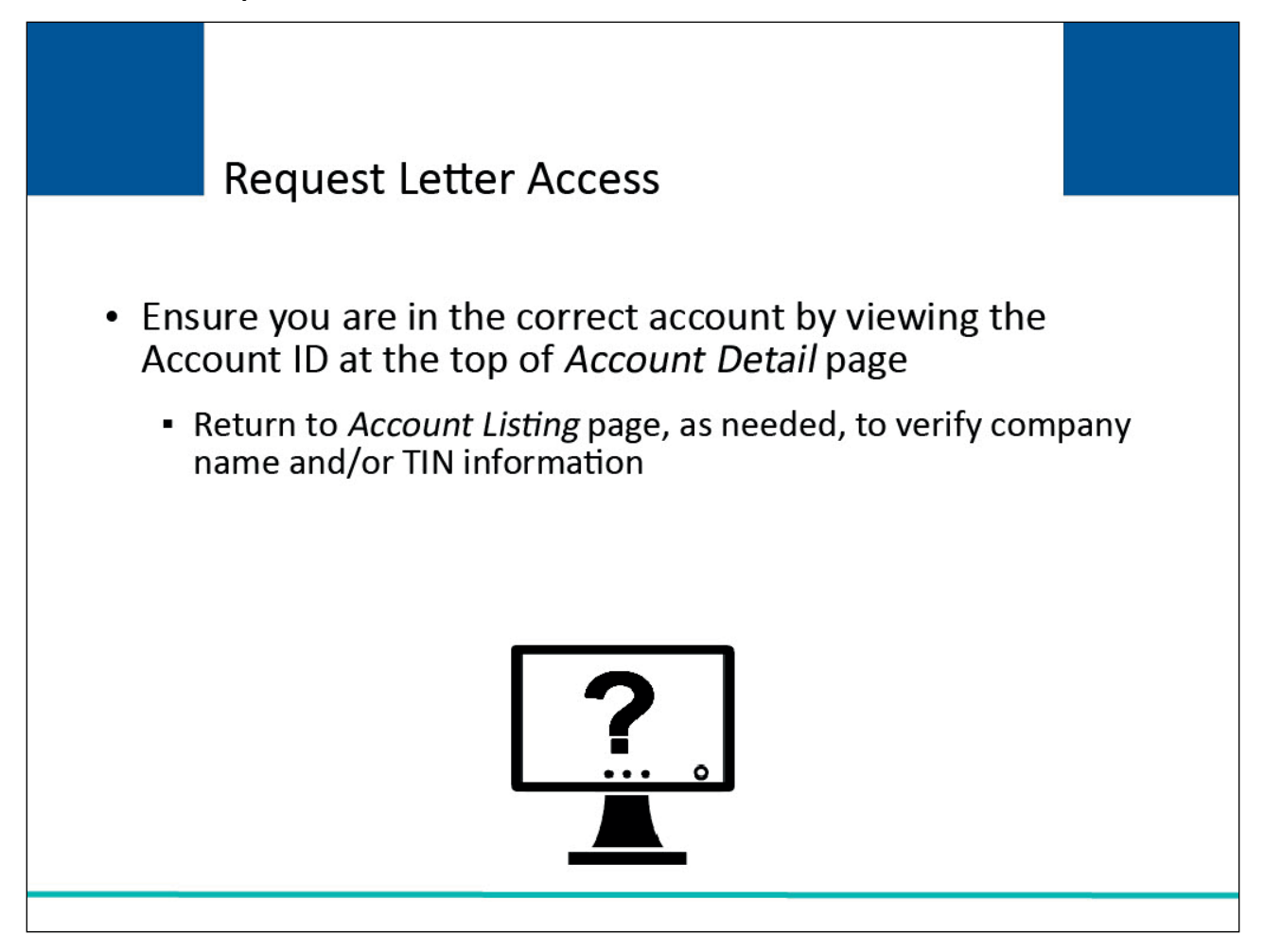

#### **Slide notes**

Before requesting letter access, first ensure that you are in the correct CRCP account (i.e., if you are associated to more than one account).

The Account ID is listed at the top of the Account Detail page.

From this page, click Previous to return to the Account Listing page where you can verify the company name and or Tax Identification Number (TIN) information.

## **Slide 6 of 21 - Login Warning Page**

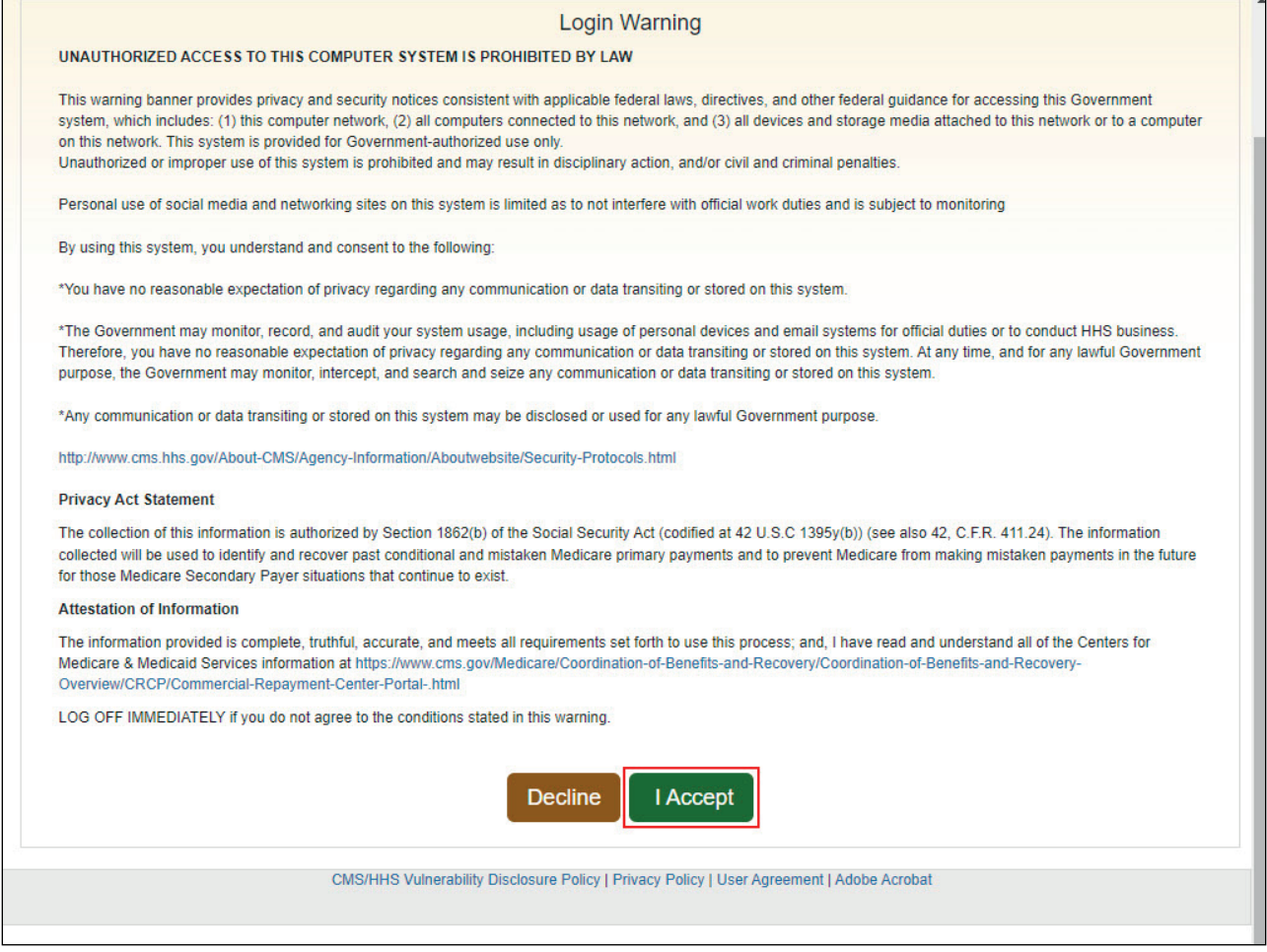

## **Slide notes**

To log into the CRCP, access the following link: CRCP Website. The Login Warning page will appear. After reviewing the user agreement, click I Accept to access the CRCP login page.

## **Slide 7 of 21 - Account Detail**

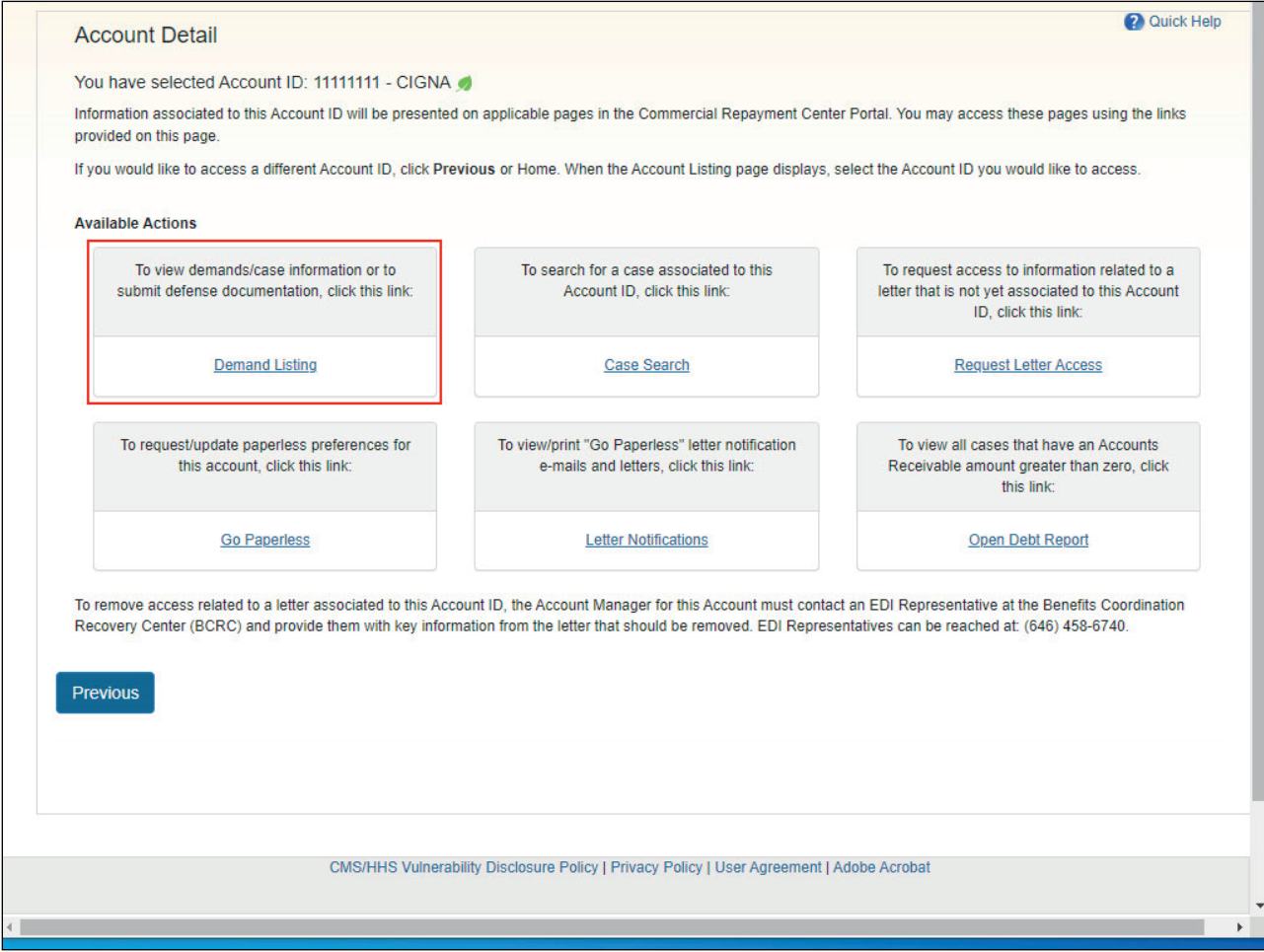

## **Slide notes**

Once you login and access the CRCP, from the Account Detail page, select the Demand Listing link.

Note: The Open Debt Report, Go Paperless, and Letter Notifications hyperlinks and associated text is only available for Account Managers.

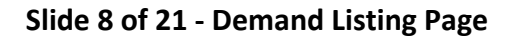

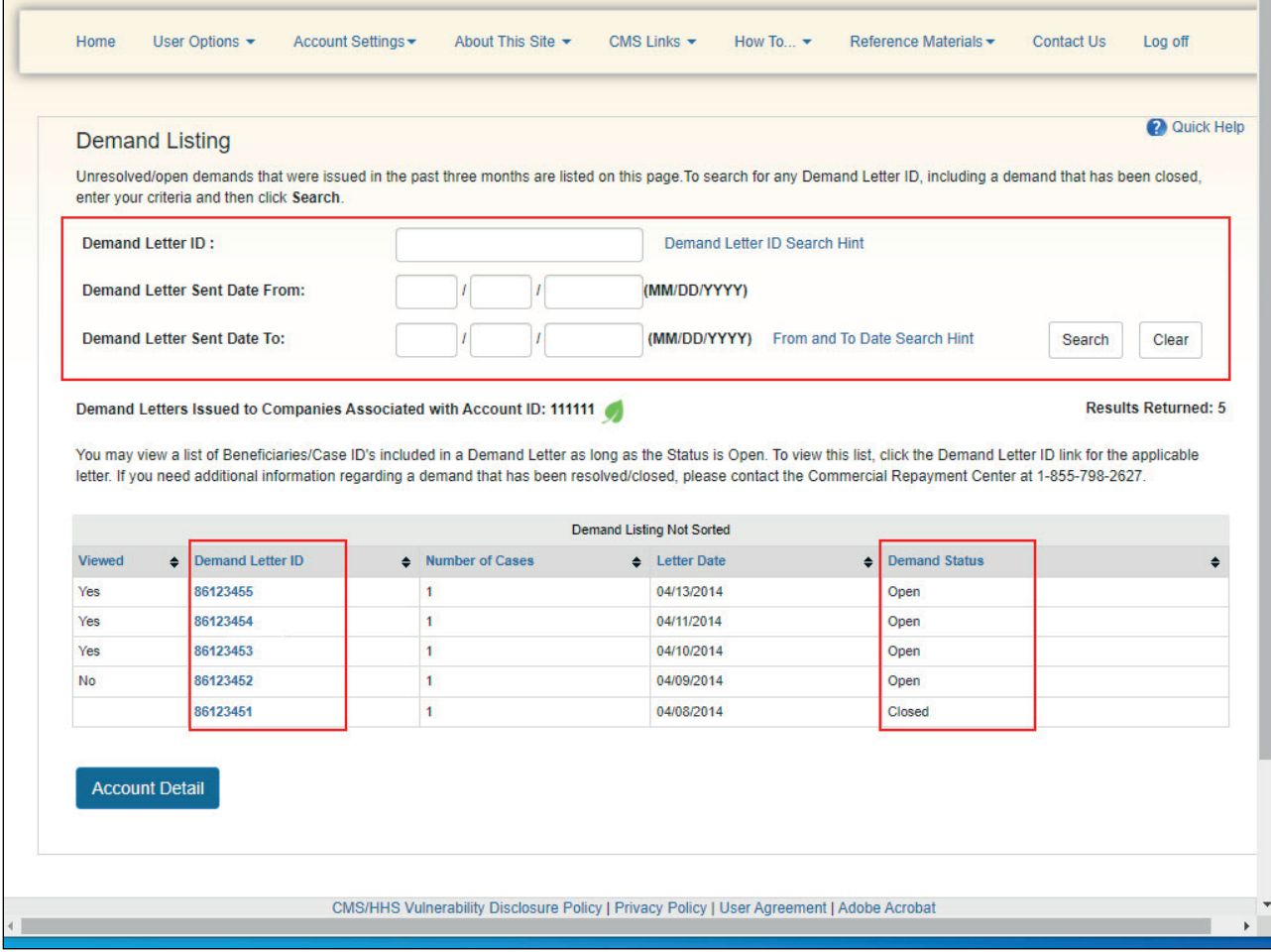

#### **Slide notes**

If you are on the Demand Listing page and have confirmed that you are in the correct account, but still cannot find information for a demand, remember that by default, this page lists all unresolved/open demands that were issued in the past 3 months. However, you may use search for older demands.

Use the search function to confirm that the demand you are looking for has not yet been associated to your account.

Note: If the status for the demand letter is closed, you will not be able to view case specific information for the demand. If the demand is open and you are logged in using Multi-Factor Authentication (MFA), you will have the option to view and/or print the demand letter. For more information on MFA, please see the Multi-Factor Authentication CBT.

The Request Letter Access process will not make this information available to you. Contact the CRC at 1-855-798-2627 for additional information regarding a demand that has been closed.

## **Slide 9 of 21 - Demand Detail Page**

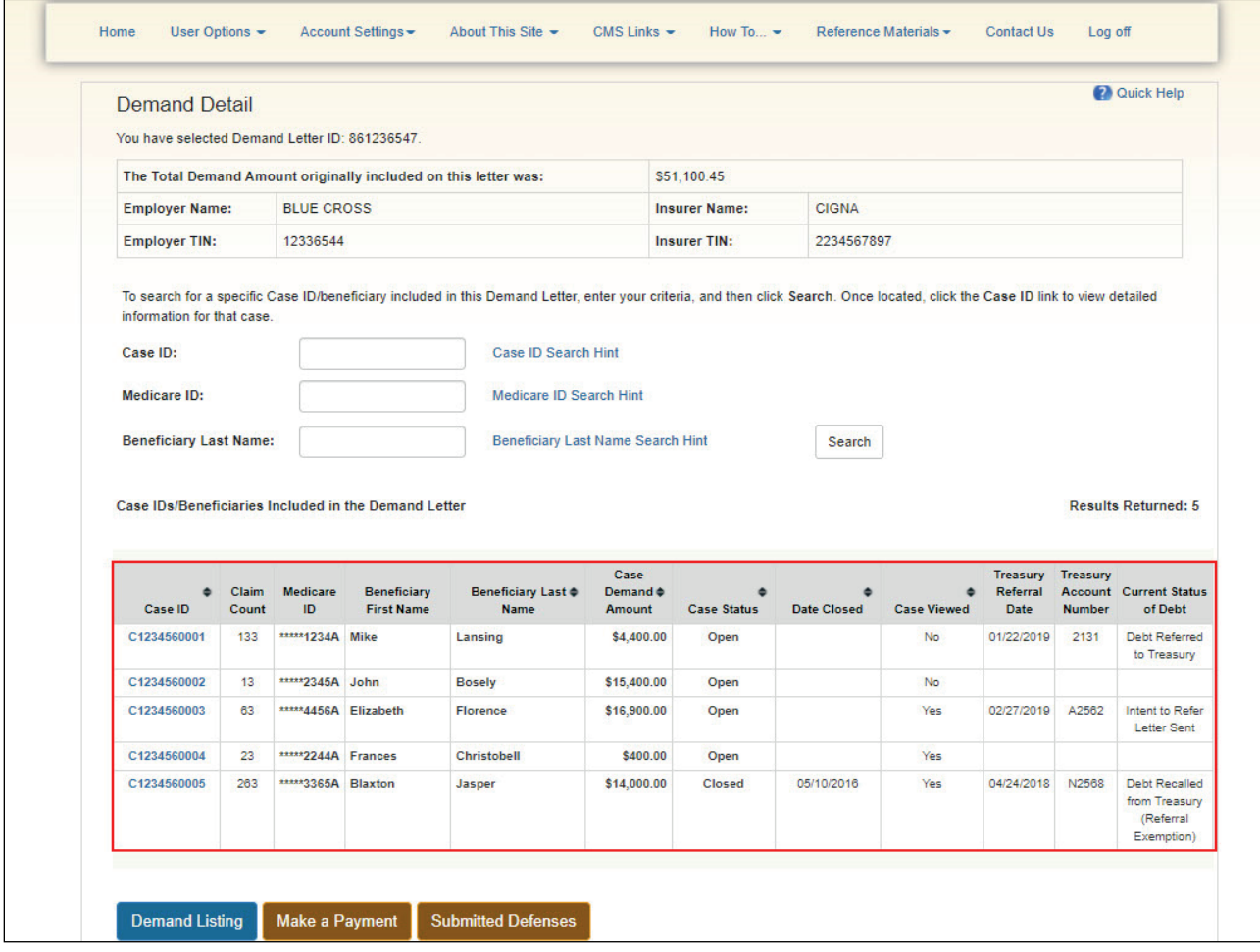

## **Slide notes**

Once you click the Demand Letter ID link, the Demand Detail page will appear. The Demand Letter ID and Total Demand Amount originally included on the demand letter are displayed at the top of the page.

The Employer Name, Employer TIN, Insurer Name, and Insurer TIN associated with the Demand Letter ID are also displayed.

This page lists all the beneficiaries included in the demand letter. The number of beneficiaries is displayed in the "Results Returned".

For each beneficiary included in the demand, a masked Medicare ID is displayed along with the Beneficiary Name, original Case Amount, and Case Status.

Note: Additional treasury information has now been added including Treasury Referral Date, Treasury Account Number, and Current Status of Debt.

## **Slide 10 of 21 - Submitted Defense Documents Page**

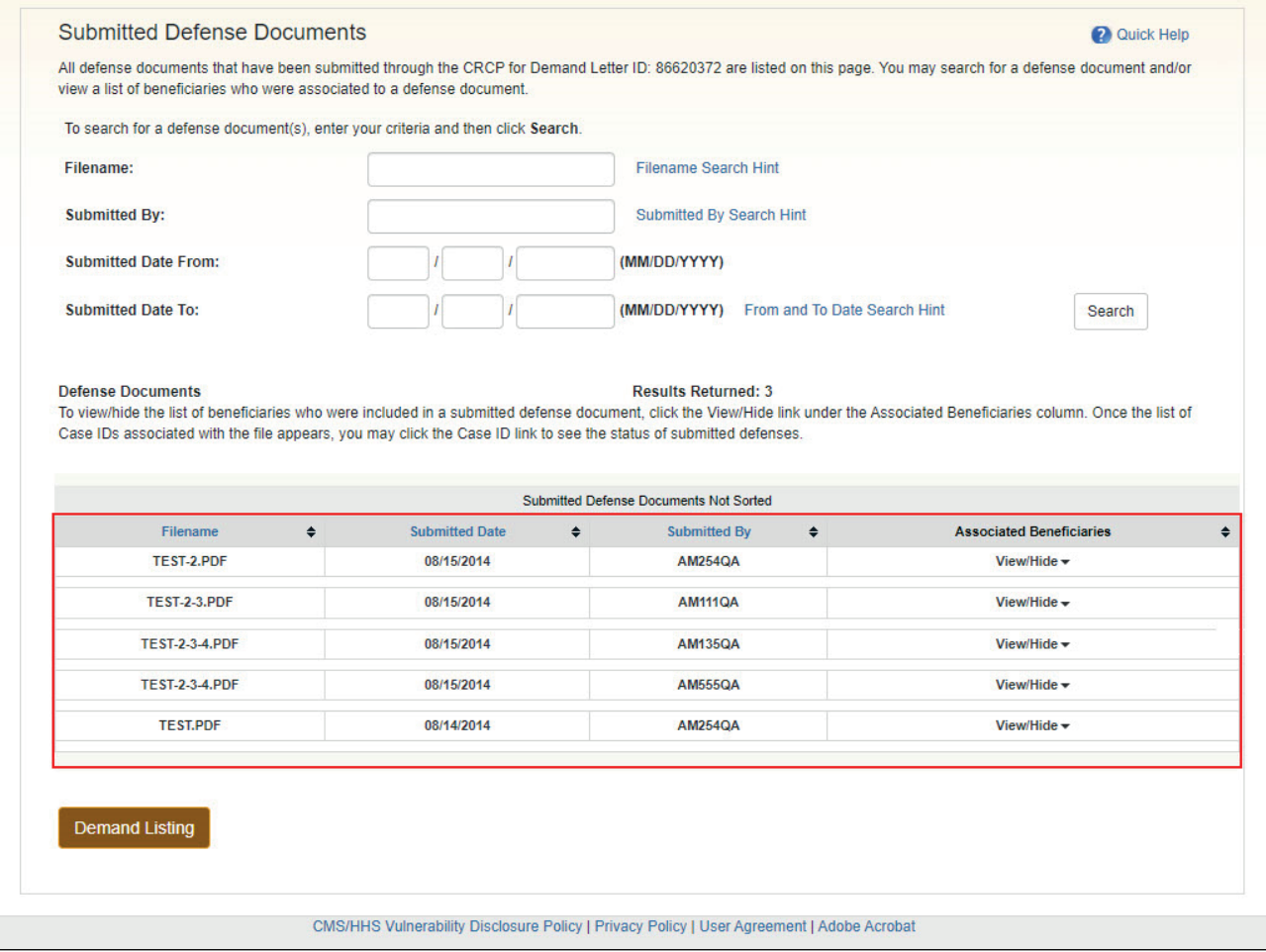

## **Slide notes**

If you are on the Submitted Defense Documents page and cannot find information for a defense you submitted, remember that the Submitted Defense Documents page only lists defense documents that have been submitted through the CRCP.

## **Slide 11 of 21 - Account Listing Page**

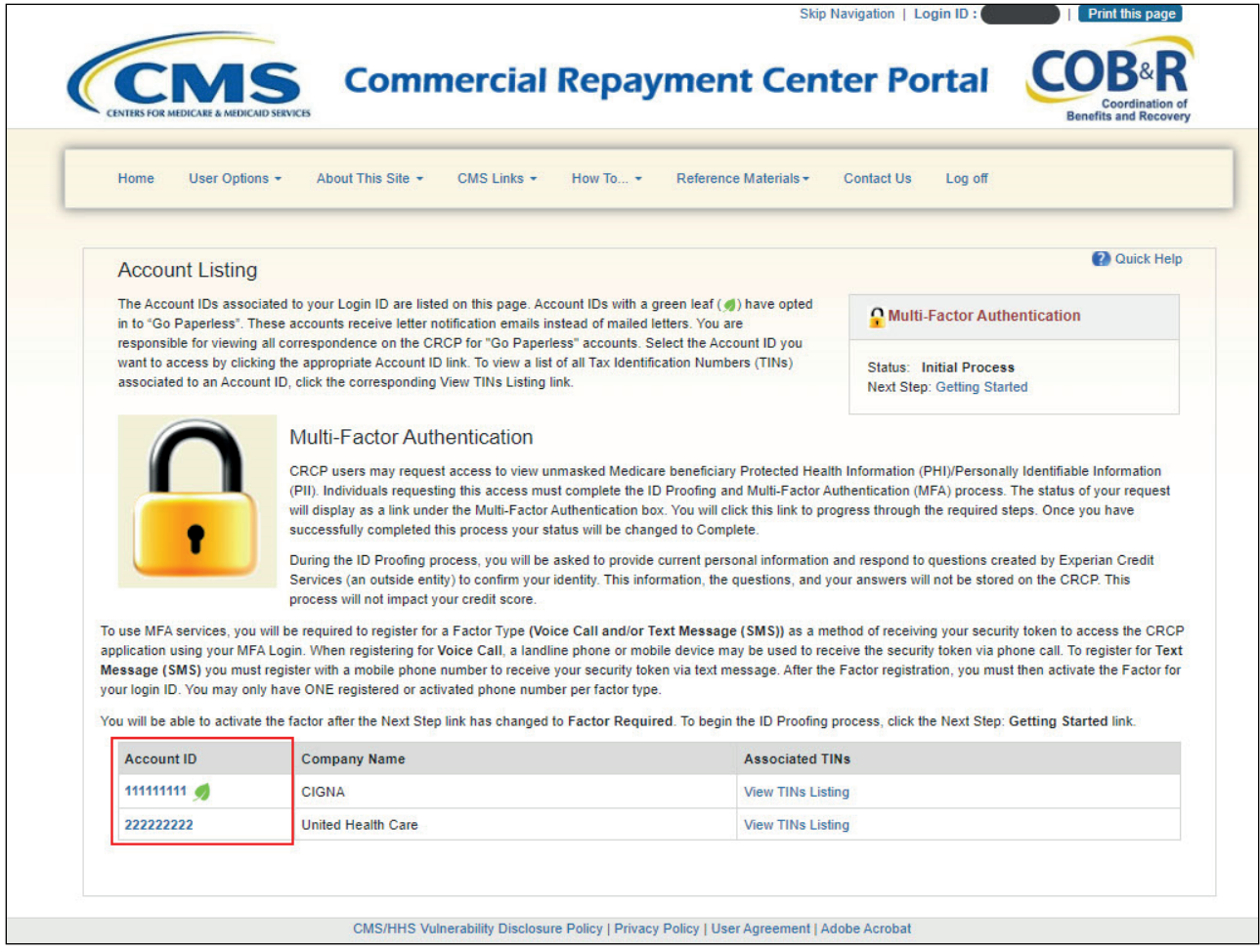

## **Slide notes**

After you have confirmed that the letter you need to view has not yet been associated to the desired account, begin the request letter access process, by first logging into the CRCP at the following link: CRCP Website. After a successful login, the Account Listing page will appear.

The Account Listing page lists the accounts associated to your Login ID. Select the Account ID link for the account you want to associate the letter data to.

## **Slide 12 of 21 - Account Detail Page**

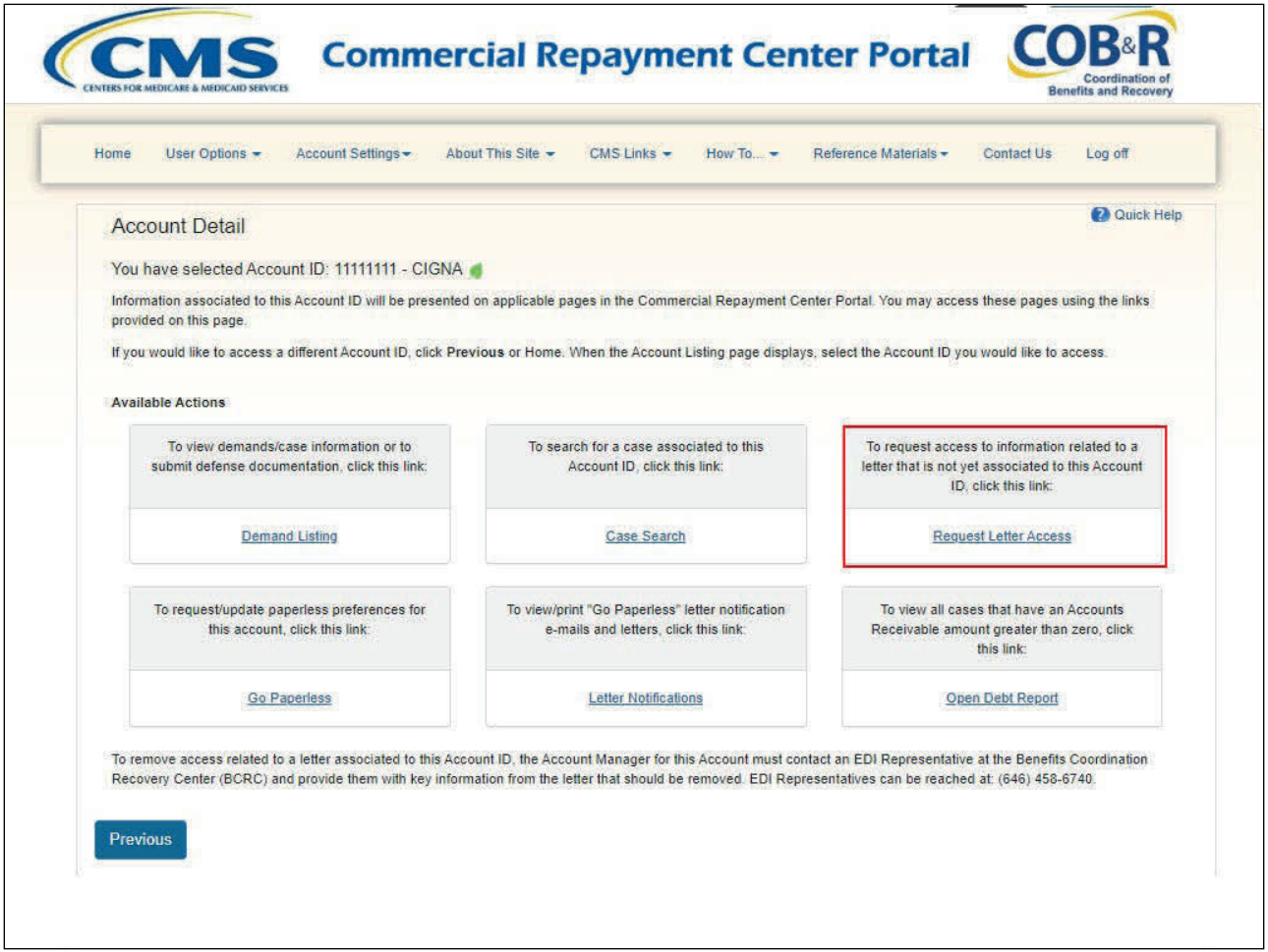

## **Slide notes**

The Account Detail page will appear. Click the Request Letter Access link.

Note: The Open Debt Report, Go Paperless, and Letter Notifications hyperlinks and associated text are only available for Account Managers.

## **Slide 13 of 21 - Request Letter Access Page**

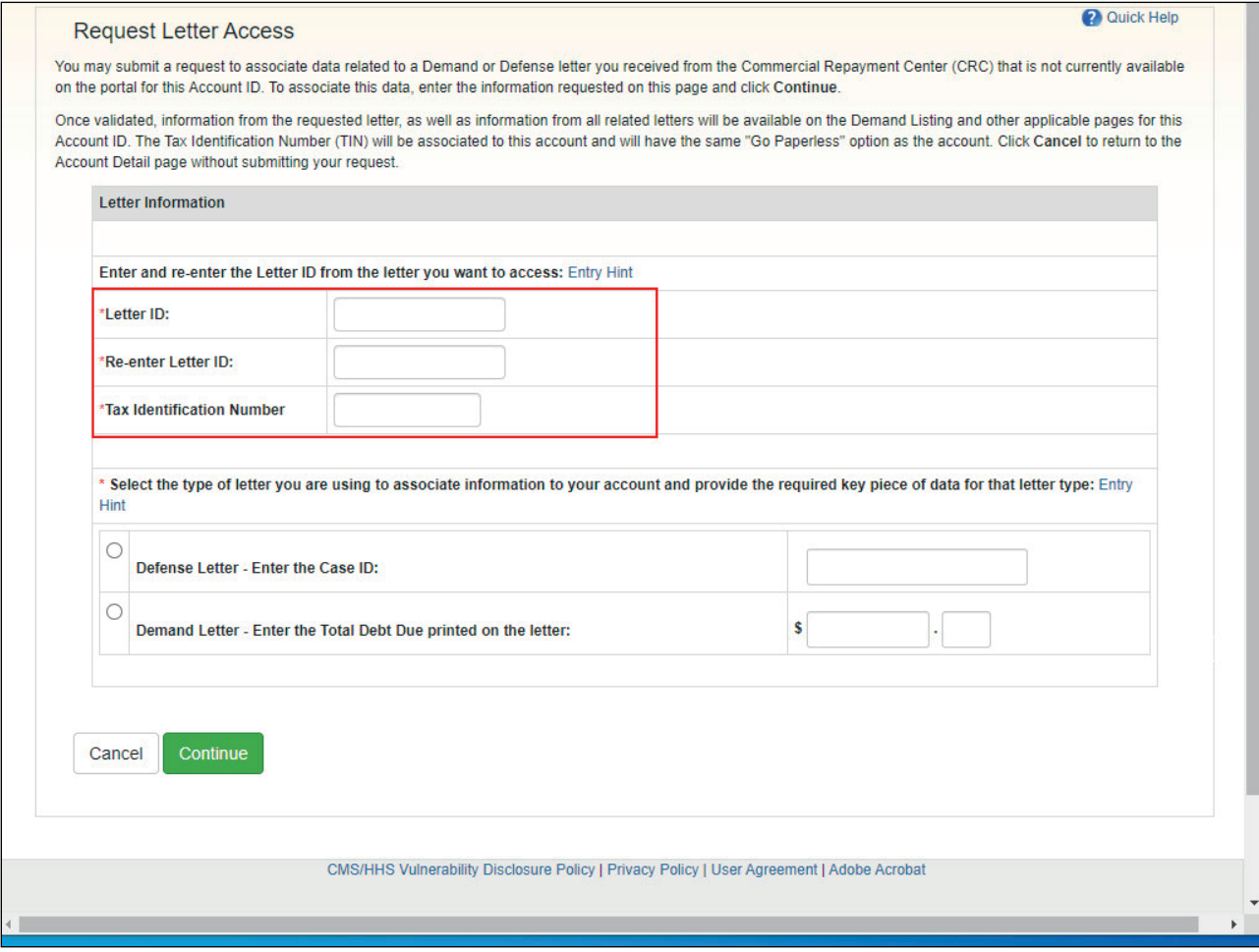

## **Slide notes**

The CRCP will display the Request Letter Access page. You will use this page to submit your request. All fields designated with an asterisk are required.

Enter and re-enter the Letter ID for the letter that is not currently available on your account. The Letter ID is a number that begins with '86'.

This number can be found in the upper left corner of the Defense or Demand letter in the "Regarding" section.

You must enter all numbers when you are keying the Letter ID on this page. Spaces and special characters are not allowed.

Note: The Request Letter Access page has now been updated to include the Tax Identification Number (TIN) as an additional matching criterion.

## **Slide 14 of 21 - Request Letter Access Page**

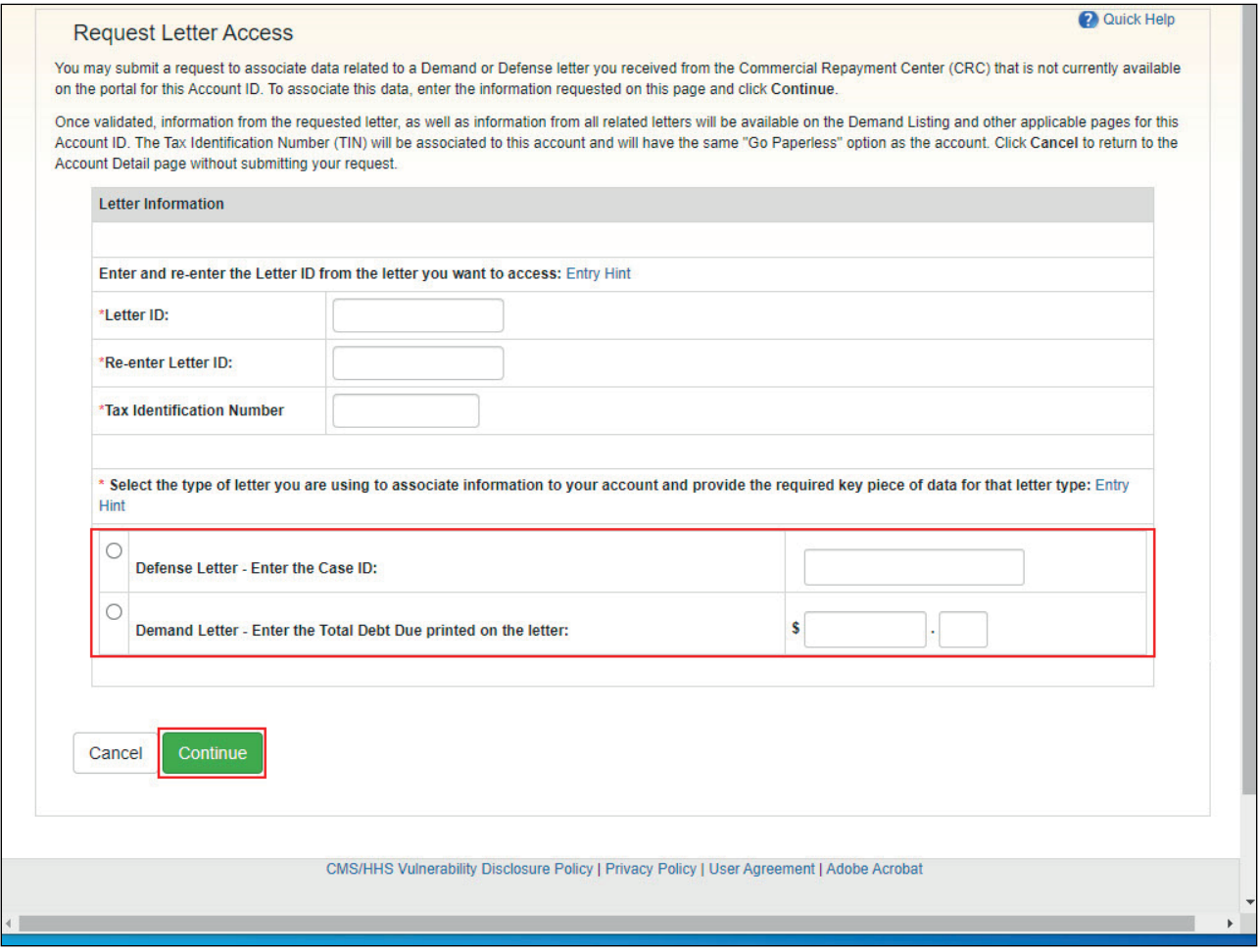

#### **Slide notes**

Next, select the type of letter (Defense or Demand) you want to access. Finally, include the required key piece of information for that letter type.

You can locate this information at the top of each letter in the "Regarding" section.

If you are using a Defense Letter, enter the Case ID. If the Case ID begins with a 'C', include this character when you key in the Case ID.

For a Demand Letter, enter the Total Debt Due printed on the letter. Enter the dollar amount in the Dollars field and the two-digit cents amount in the Cents field. Do not enter the dollar symbol or the decimal.

After all required information has been entered, click Continue.

Note: If at any point during the Request Letter Access process you wish to stop, click Cancel.

Once clicked, entered information will NOT be saved, the Request Letter Access process will be halted, and you will be returned to the Account Detail page.

## **Slide 15 of 21 - Validation**

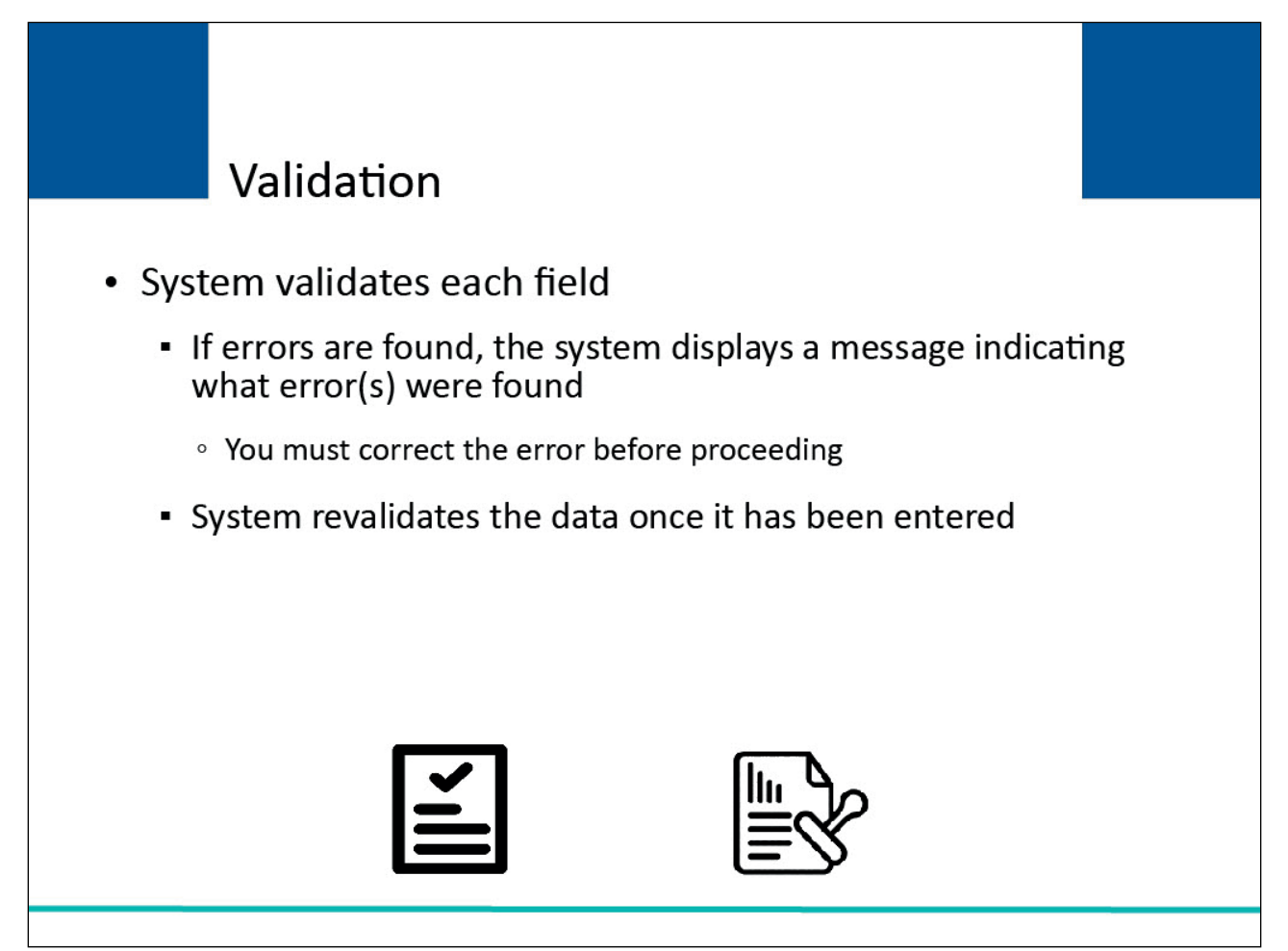

#### **Slide notes**

The system will validate each field for accuracy. If errors are found, the system will display applicable error messages on the screen indicating what error condition or conditions was or were found.

When errors are discovered, you must correct the error before the system allows you to proceed. Once the data has been corrected, the system will revalidate all data that has been entered.

Quick Help

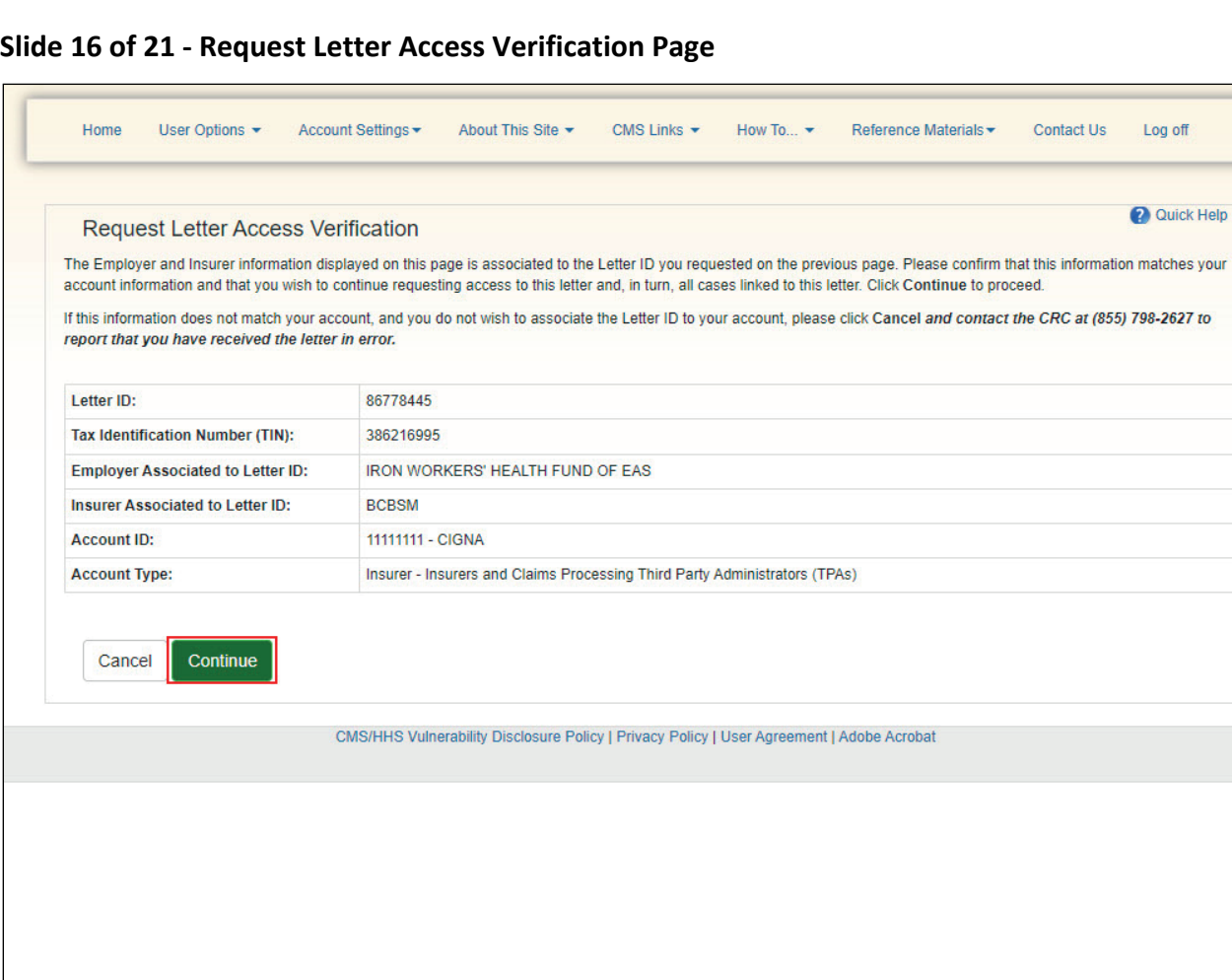

## **Slide notes**

If no errors are found on the Request Letter Access page, the Request Letter Access Verification page will appear.

You must click Continue to confirm that you want to associate information from the displayed Letter ID, as well as information from all related letters to the Account ID noted.

## **Slide 17 of 21 - No Match**

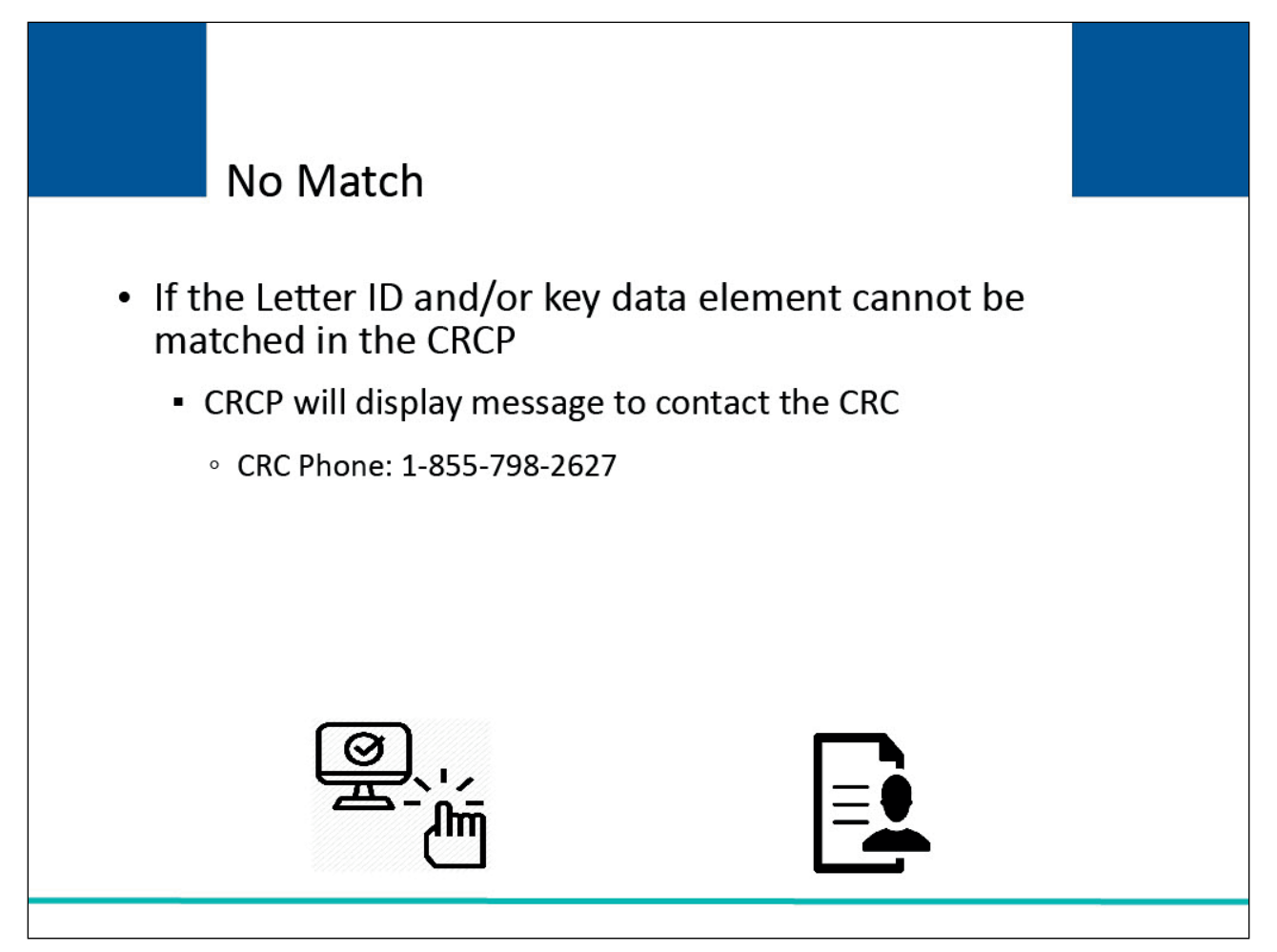

#### **Slide notes**

If the Letter ID and/or key data element entered on the Request Letter Access page cannot be matched to a letter in the CRCP, the CRCP will display a message to contact the CRC. Contact the CRC at 1-855- 798-2627 for assistance.

| <b>Request Letter Access Confirmation</b> | <b>Ouick Help</b><br>You have successfully associated information from the displayed Letter ID, as well as information from all related letters, to the Account ID shown on this page. You may view this |
|-------------------------------------------|----------------------------------------------------------------------------------------------------|
| information on the Demand Listing page.   |                                                                                                    |
| Letter ID:                                | 86778445                                                                                                    |
| <b>Tax Identification Number (TIN):</b>   | 386216995                                                                                                    |
| <b>Account ID:</b>                        | 1111111 - CIGNA                                                                                                    |
|                                           |                                                                                                    |
| OK                                        | Insurer - Insurers and Claims Processing Third Party Administrators (TPAs)                                                                                                    |
| <b>Account Type:</b>                      | CMS/HHS Vulnerability Disclosure Policy   Privacy Policy   User Agreement   Adobe Acrobat                                                                                                    |
|                                           |                                                                                                    |
|                                           |                                                                                                    |
|                                           |                                                                                                    |

**Slide 18 of 21 - Request Letter Access Confirmation Page**

#### **Slide notes**

If the Letter ID and/or key data element entered on the Request Letter Access page are matched to a letter on the CRCP, the Request Letter Access Confirmation page will appear.

You have successfully associated information from the displayed Letter ID, as well as information from all related letters to the Account ID selected.

You may view this information on the Demand Listing page, as applicable.

## **Slide 19 of 21 - Course Summary**

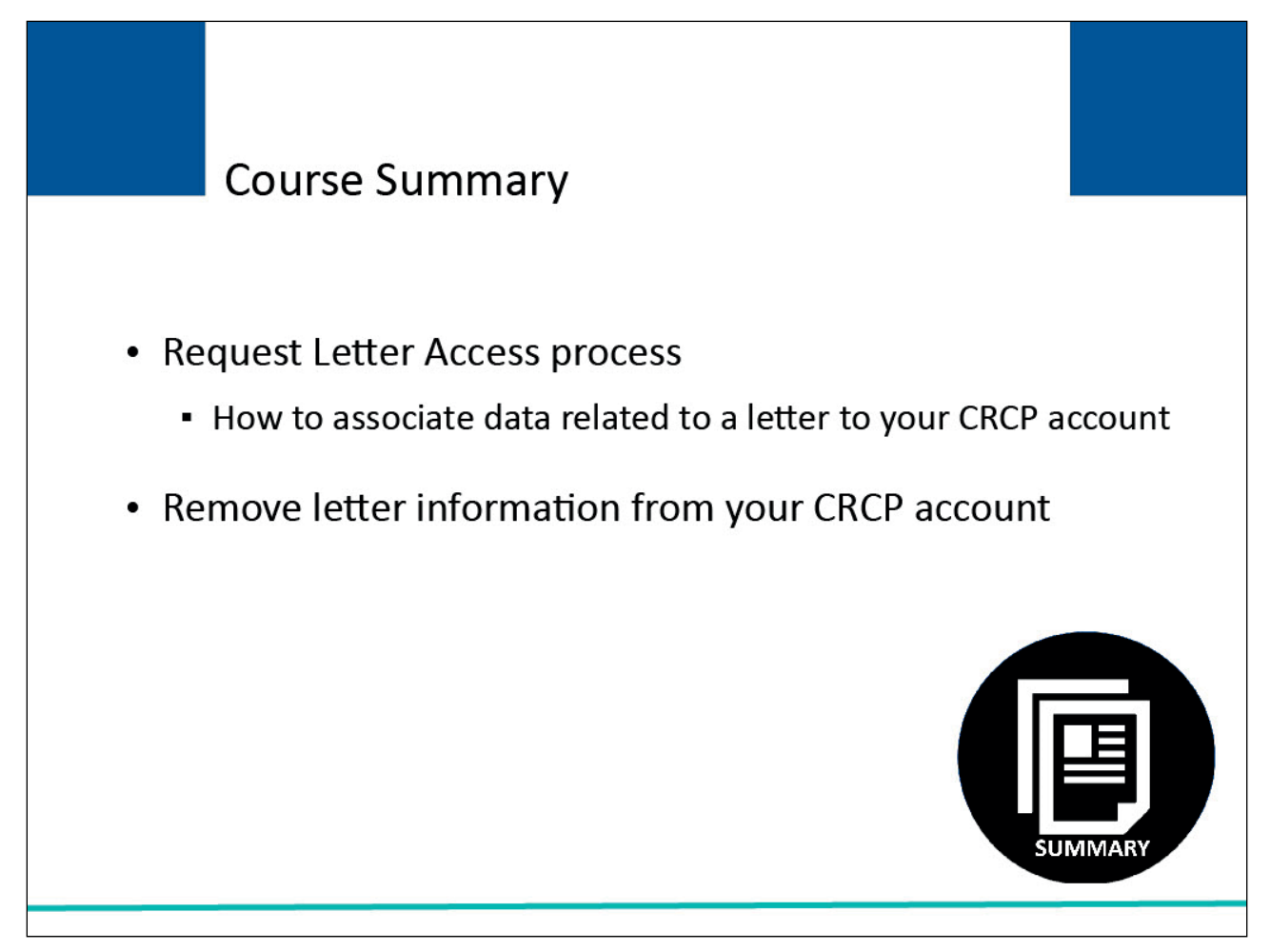

## **Slide notes**

This course explained how to use the Request Letter Access process to associate data related to a letter to your CRCP account.

This course also explained how to remove letter information that was incorrectly associated to your CRCP account.

## **Slide 20 of 21 - Request Letter Access Conclusion**

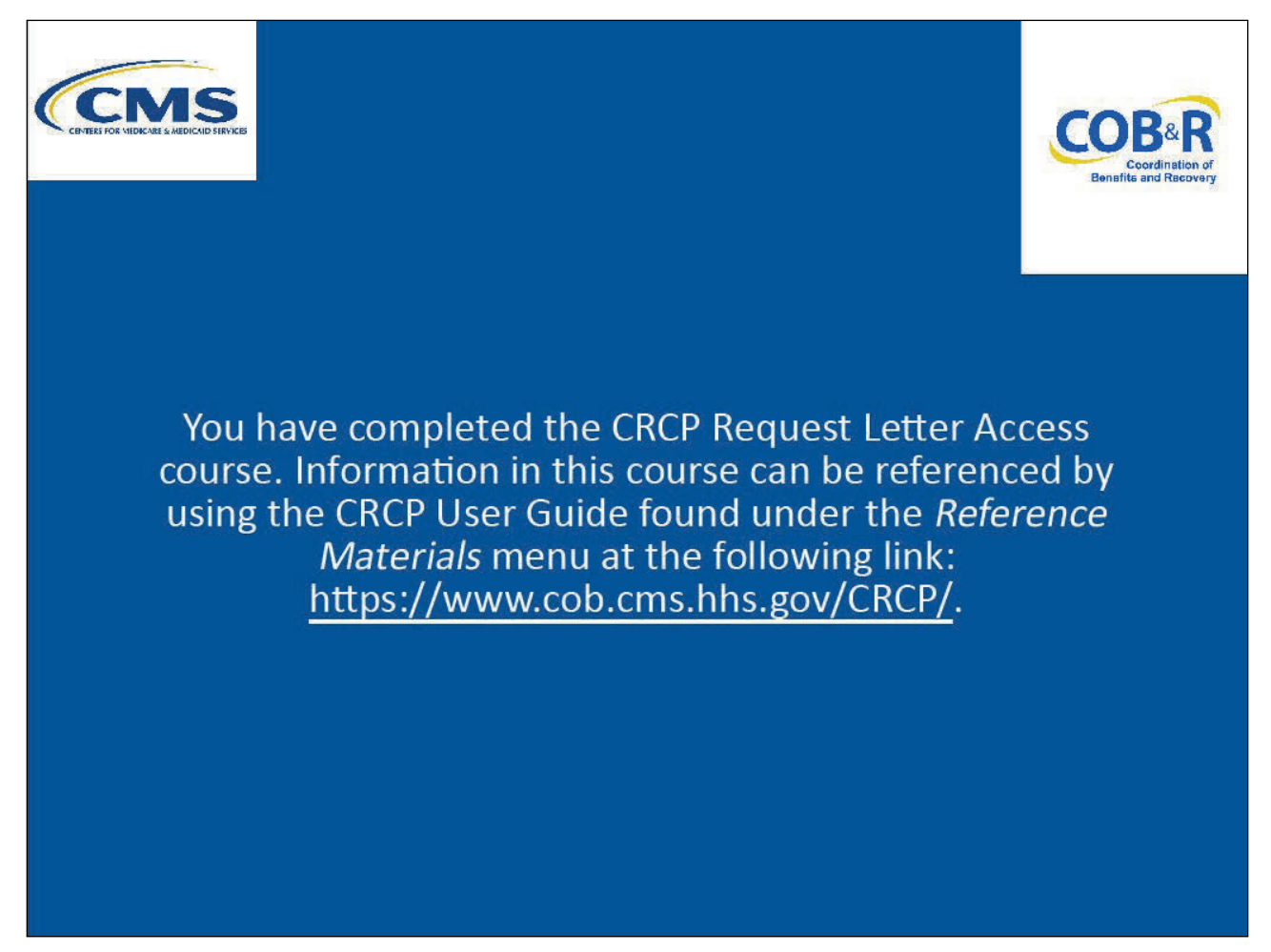

## **Slide notes**

You have completed the CRCP Request Letter Access course. Information in this course can be referenced by using the CRCP User Guide found under the Reference Materials menu in the following link: CRCP Website.

## **Slide 21 of 21 - CRCP Training Survey**

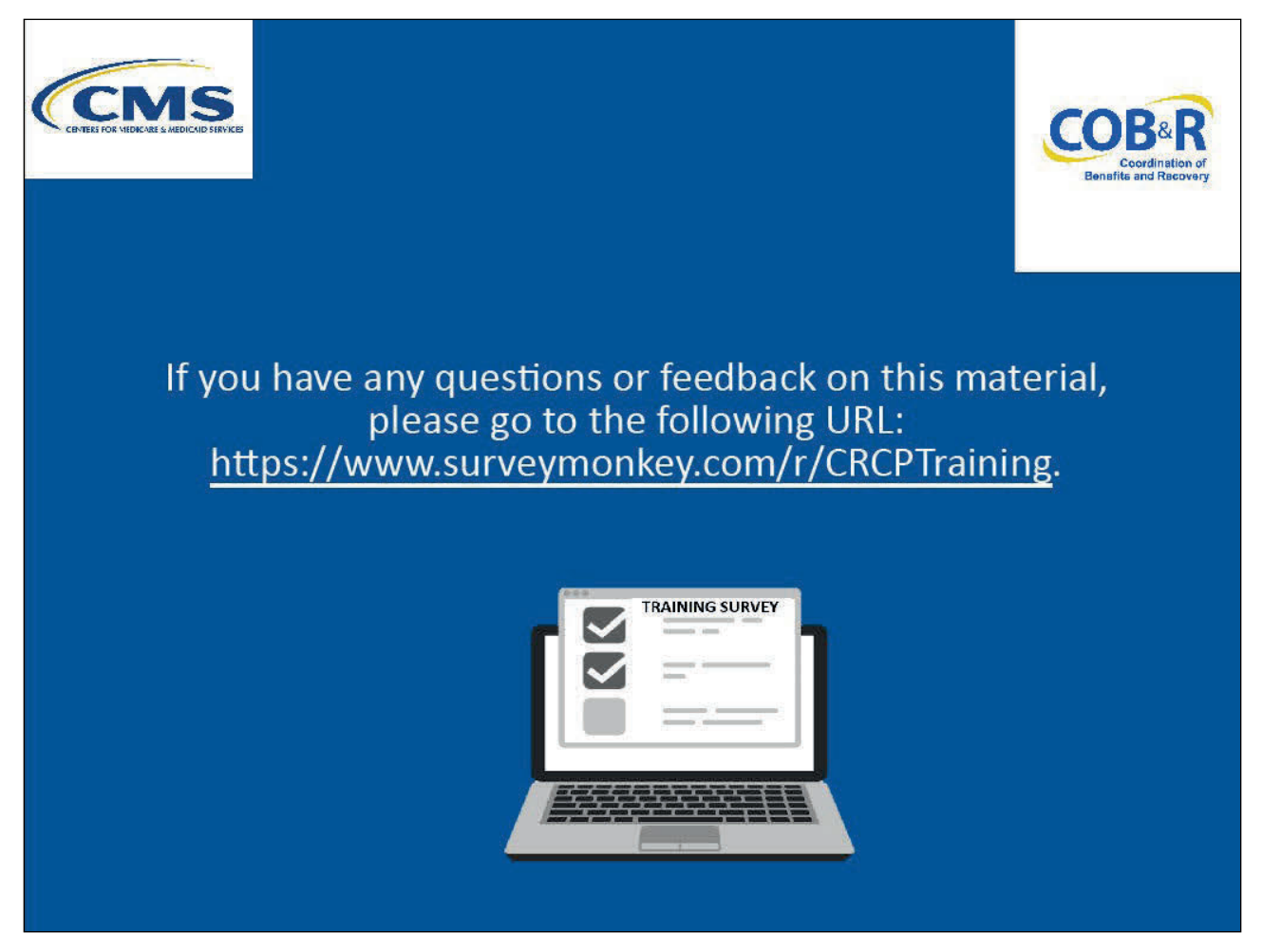

#### **Slide notes**

If you have any questions or feedback on this material, please go to the following URL: CRCP Training Survey.